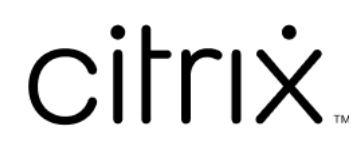

# 适用于 **iOS** 的 **Citrix Workspace** 应用 程序

# **Contents**

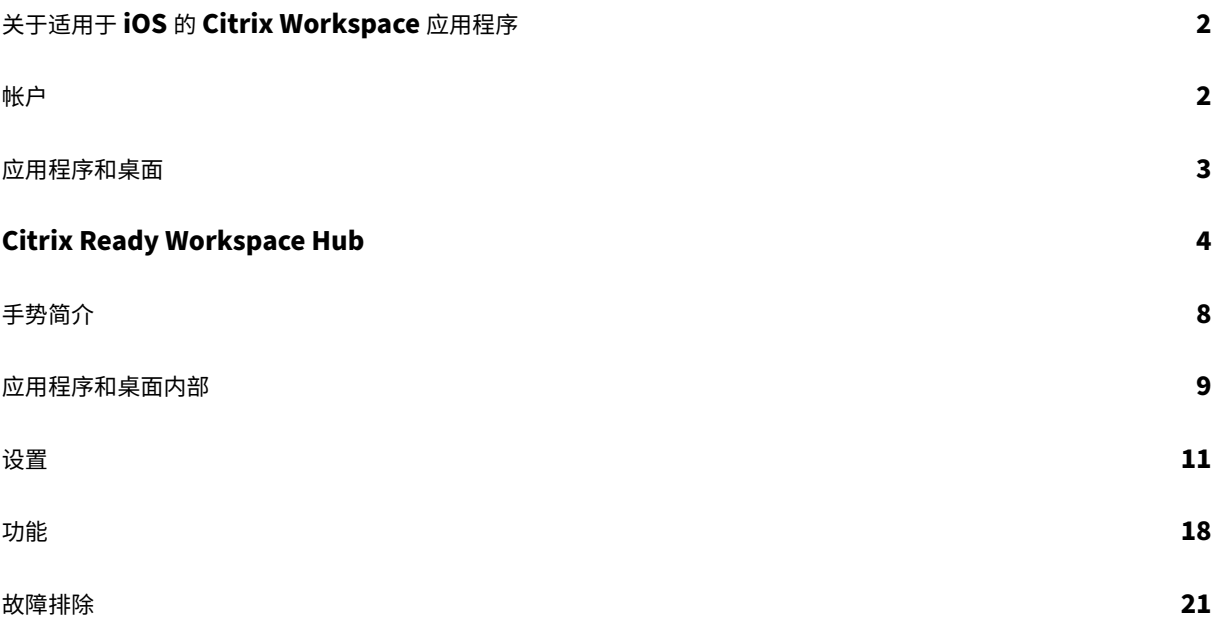

# <span id="page-2-0"></span>关于适用于 **iOS** 的 **Citrix Workspace** 应用程序

June 15, 2022

适用于 iOS 的 Citrix Workspace 应用程序是一款客户端软件,可以从 App Store 下载。使用此应用程序, 您可以访 问并运行通过 Citrix Virtual Apps and Desktops 和 Citrix DaaS(以前称为 Citrix Virtual Apps and Desktops 服务)交付的虚拟桌面和托管应用程序。

iOS 是适用于 iPad 和 iPhone 等 Apple 移动设备的操作系统。适用于 iOS 的 Citrix Workspace 应用程序在 iPhone X、iPad mini 和 iPad Pro 等设备上运行。

<span id="page-2-1"></span>帐户

November 21, 2023

启动 Citrix Workspace 应用程序时,您可以添加工作帐户或者试用 Citrix Workspace 应用程序的演示版。

添加帐户

要添加帐户,请执行以下操作:

- 1. 轻按入门。此时将显示一个对话框,其中包含所需的服务器或电子邮件地址字段。
- 2. 键入 IT 管理员提供的 URL 或电子邮件。要有选择地使用智能卡登录,请轻按使用智能卡。
- 3. 轻按继续。此时将显示一个登录对话框,其中包含用户名、密码、域和通行码对应的字段。
- 4. 键入相应信息。有关字段的详细信息,请联系您的 IT 管理员。
- 5. 轻按登录。您的帐户现已设置完毕。

创建和管理帐户

您可以创建多个具有以下不同内容的帐户:

- 喜爱的应用程序
- 桌面
- 文件
- 设置。

要添加其他帐户,请执行以下操作:

- 1. 轻按主屏幕右上角的齿轮图标。
- 2. 轻按管理帐户。屏幕底部将显示一个对话框,其中包含您的帐户列表。
- 3. 轻按添加新帐户。
- 4. 键入 IT 管理员提供的 URL 或电子邮件地址。要有选择地使用智能卡登录,请轻按使用智能卡。
- 5. 轻按继续。此时将显示一个登录对话框,其中包含用户名、密码、域和通行码对应的字段。
- 6. 键入相应的信息。有关字段的详细信息,请联系您的 IT 管理员。
- 7. 轻按登录。您的新帐户现已设置完毕。

要在帐户之间切换,请执行以下操作:

- 1. 轻按齿轮图标。
- 2. 轻按管理帐户以查看设备上所有帐户的列表。
- 3. 选择您的帐户。

要关闭帐户的会话,请执行以下操作:

- 1. 轻按齿轮图标。
- 2. 轻按屏幕右上角的注销。

#### 编辑或删除帐户

要编辑帐户,请执行以下操作:

- 1. 轻按齿轮图标。
- 2. 轻按您的帐户。
- 3. 轻按编辑帐户以编辑帐户的各种设置。

要删除帐户,请执行以下操作:

- 1. 轻按齿轮图标。
- 2. 轻按您的帐户。
- 3. 轻按删除帐户以从设备中删除您的帐户。

<span id="page-3-0"></span>应用程序和桌面

January 27, 2021

要访问 iPad 上的可用应用程序和桌面,请轻按主屏幕左侧的 **+**。所有可用的应用程序和桌面都会显示在"应用商店"菜 单中。

要访问 iPhone 上的可用应用程序和桌面,请导航到"应用程序"屏幕。"应用商店"菜单将显示在主屏幕上。

要启动应用程序或桌面,请轻按其图标。有时,您可能必须轻按两次。

要将应用程序或桌面添加到您的收藏夹,请轻按 **+**。**+** 符号位于"应用商店"菜单上的应用程序或桌面的右侧。将应用程 序或桌面添加到您的收藏夹以便快速访问。

要刷新应用程序或桌面列表,请向下拖动手指到"应用商店"菜单并松开。

要从 iPad 上的主屏幕中删除应用程序或桌面,请执行以下操作:

- 1. 触摸并按住应用程序或桌面的图标,直至每个图标的左上角显示一个 X。
- 2. 轻按 X 删除对应的应用程序或桌面。
- 3. 轻按主屏幕可保存屏幕。

要从 iPhone 上的主屏幕中删除应用程序或桌面,请执行以下操作:

- 1. 向左轻扫应用程序或桌面名称以查看删除按钮。
- 2. 轻按删除删除应用程序或桌面。

#### 切换和关闭应用程序

在 iPad 上,可以在同时运行的两个应用程序之间切换。要进行切换,请用两根手指在屏幕上轻按。在显示的工具栏上, 轻按要使用的应用程序。

要关闭 iPad 上正在运行的应用程序或桌面,请轻按主屏幕上的图标,然后轻按断开连接。

注意:

如果选择断开连接,该操作将关闭所有正在运行的应用程序和桌面。

# 要注销,请执行以下操作:

# 1. 轻按齿轮图标。

2. 轻按注销。

注意:

如果任何应用程序或桌面仍在运行,请在提示时再次轻按注销以强制关闭应用程序。

# <span id="page-4-0"></span>**Citrix Ready Workspace Hub**

November 21, 2023

Citrix Ready Workspace Hub 启用 Citrix Casting, 这使您能够将移动会话安全地转移到 Hub。

必备条件:

- 适用于 iOS 的 Citrix Workspace 应用程序 1810.1 或更高版本。
- 在设备上启用了蓝牙以便发现 Hub。
- 使用相同 Wi‑Fi 网络的移动设备和 Workspace Hub。

# 启用 **Citrix Casting**

要打开 Citrix Casting,请转到设置并轻按 **Citrix Casting**。然后设置在将会话转移到 Hub 时启动的默认应用程序 或桌面。为此,请在收藏夹选项卡上,在任何应用程序或桌面上向右滑动,然后轻按设置默认值。此时应用程序或桌面 将显示浅蓝色背景。此颜色表示相应应用程序或桌面为 Citrix Ready Workspace Hub 的默认应用程序或桌面。

现在,您可以漫游您的会话或将其投射到 Hub。

#### 会话漫游

漫游允许您将会话从原始设备移动到 Workspace Hub。当会话漫游时,Workspace Hub 具有对设备键盘和鼠标的 完全控制权限。

在 iPhone 上的收藏夹视图中,您可以漫游特定应用程序或桌面或者默认应用程序或桌面。

注意:

漫游到特定应用程序在 iPad 设备上不可用,在使用云应用商店时也不可用。您只能漫游默认应用程序。

#### 要将特定应用程序或桌面漫游到 Hub,请执行以下操作:

- 1. 在收藏夹视图中按住应用程序或桌面,或者轻按应用程序或桌面旁边的省略号。此时将显示菜单和相机视图。
- 2. 使用相机视图扫描要连接到的 Workspace Hub 上的 QR 代码。

要将默认应用程序或桌面漫游到 Hub,请执行以下操作:

- 1. 轻按菜单右下角的投射图标。
- 2. 轻按选择应用程序或桌面以设置或更改默认应用程序或桌面。
- 3. 扫描 Workspace Hub 上的 QR 代码以启动您的会话。

轻按漫游到最后一个 **Hub** 以重新连接到所连接到的最后一个 Hub。仅当您以前曾连接到 Workspace Hub 并设置了 默认应用程序或桌面,此选项才可用。

漫游开始后,设备上收藏夹列表底部会显示一个状态窗口。此状态窗口显示 Hub 的名称以及应用程序或桌面的名称。纯 蓝色屏幕图标表示 Hub 已连接。

轻按右侧的 **X** 图标以断开漫游会话的连接。也可以用两根手指在屏幕上向下滑动以断开连接。

# 会话投射

通过投射,您可以将会话中的显示器转移到连接到 Workspace Hub 的较大显示器上。会话投射后,可以在 Hub 上和 设备上使用键盘和鼠标来控制会话。

要投射到 Hub,请执行以下操作:

1. 在会话中,轻按工具栏上的投射图标。此时将显示菜单和相机视图。

2. 使用相机视图扫描要连接到的 Workspace Hub 上的 QR 代码。

轻按投射到最后一个 Hub 以重新连接到所连接到的最后一个 Hub。仅当您以前曾连接到 Workspace Hub,此选项 才可用。

投射开始后,使用触摸屏作为触控板与屏幕交互。要断开投射会话的连接,请轻按隐藏键盘图标或者用两根手指向下滑 动屏幕。

# 安全连接

Citrix Ready Workspace Hub 支持 iOS 设备与 Hub 之间的安全连接。要确保 iOS 设备安全地进行身份验证,您需 要安装客户端证书。

- 1. 对于运行的未集中管理的 iOS 设备, Workspace Hub 管理员必须向您发送证书。
	- 如果您通过 AirDrop 收到证书,则需要轻按接受以添加该证书。通知消息通知您是否已添加证书。

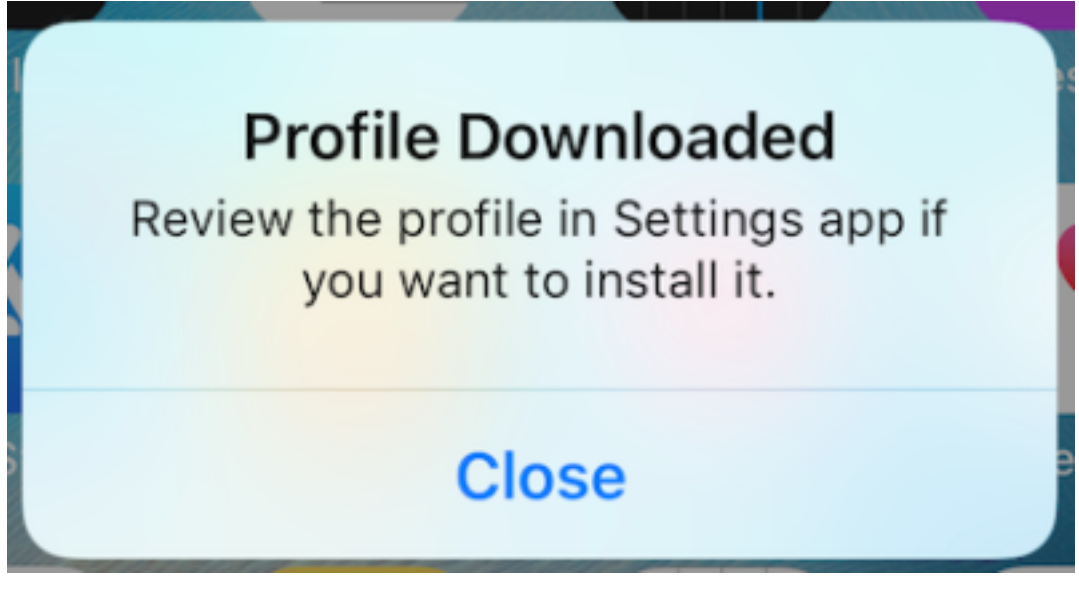

• 如果您通过电子邮件收到证书,则需要下载该文件。

2. 在您的设备上,转到设置 **>** 常规 **>** 配置文件,选择配置文件,然后轻按安装。按照安装说明进行操作。

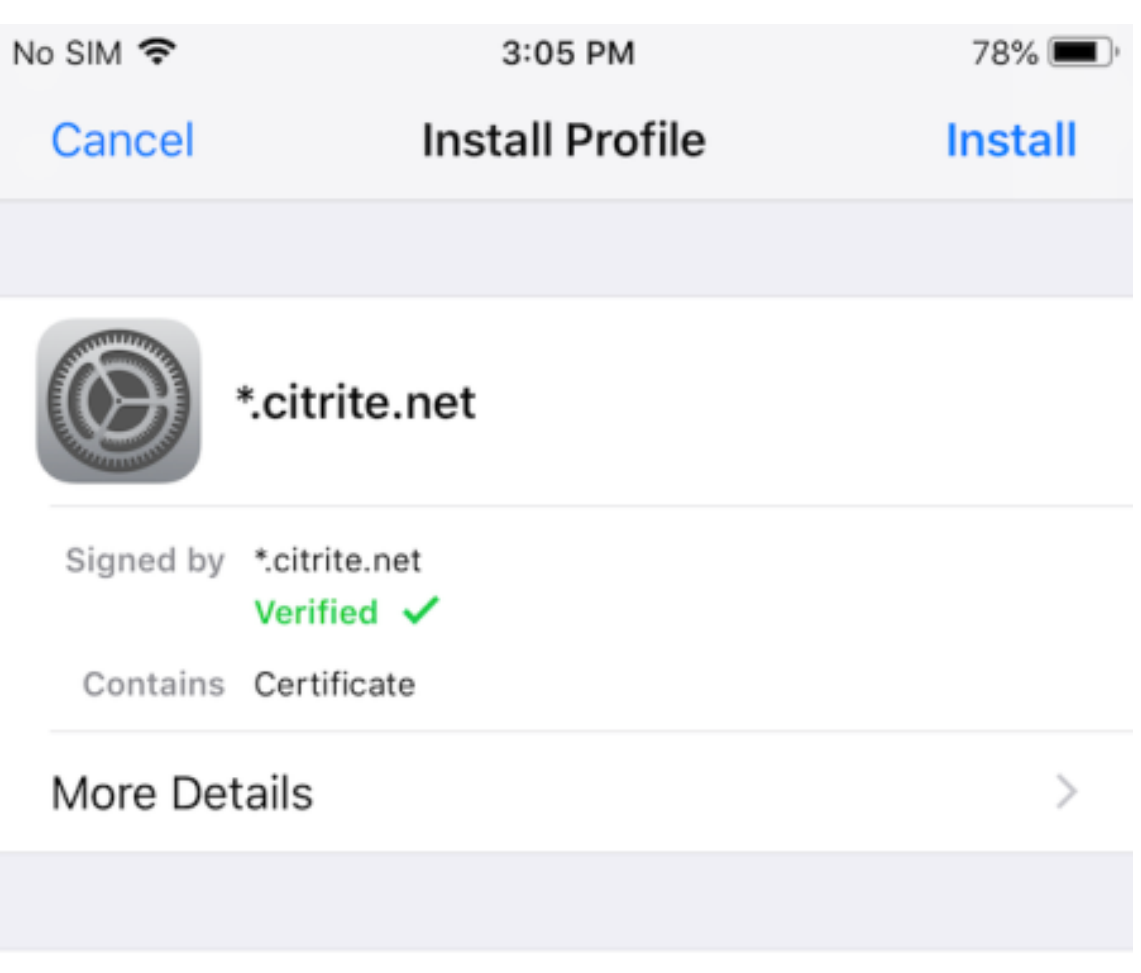

# **Remove Downloaded Profile**

3. 如果您的配置文件包含根证书颁发机构,设备将提示您启用设置以信任您的证书。

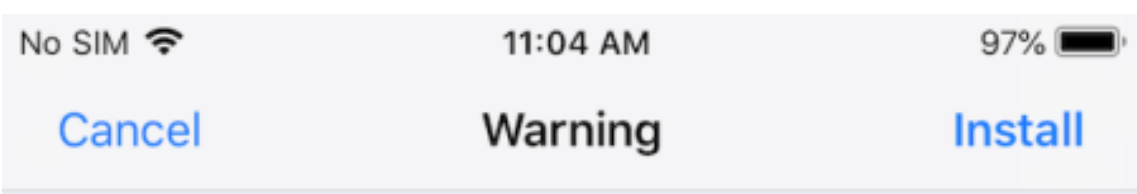

UNMANAGED ROOT CERTIFICATE

Installing the certificate "\*.citrite.net" will add it to the list of trusted certificates on your iPhone. This certificate will not be trusted for websites until you enable it in Certificate Trust Settings.

- 转到设置 **>** 常规 **>** 关于 **>** 证书信任设置以启用对根证书的完全信任。
- 轻按继续以确认。

如果您的安全连接已禁用或者 iOS 证书无效,则会显示警报消息通知您。选择以下选项之一:

- 连接:使用不受信任的证书连接到 Hub。
- 始终连接:连接到 Hub 并将其添加到 **Citrix Workspace** 应用程序 **>** 设置 **> Citrix Casting >** 可信 **Hub** 中 的受信任列表中。警报消息不会再显示。
- 取消:取消连接。

要将通知重置为任何 Hub 的原始设置,请轻按可信 **Hub**,然后将 Hub 向左滑动从列表中删除。

<span id="page-8-0"></span>手势简介

September 28, 2022

在 Citrix Workspace 应用程序中,可以使用所有熟悉的 iOS 手势,包括轻按、滑动、拖动和双指开合。此外,Citrix Workspace 应用程序还包括屏幕的多点触控手势。

默认情况下,手势在 Citrix Workspace 中处于启用状态:

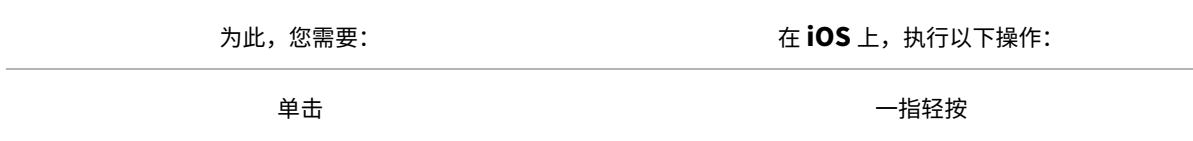

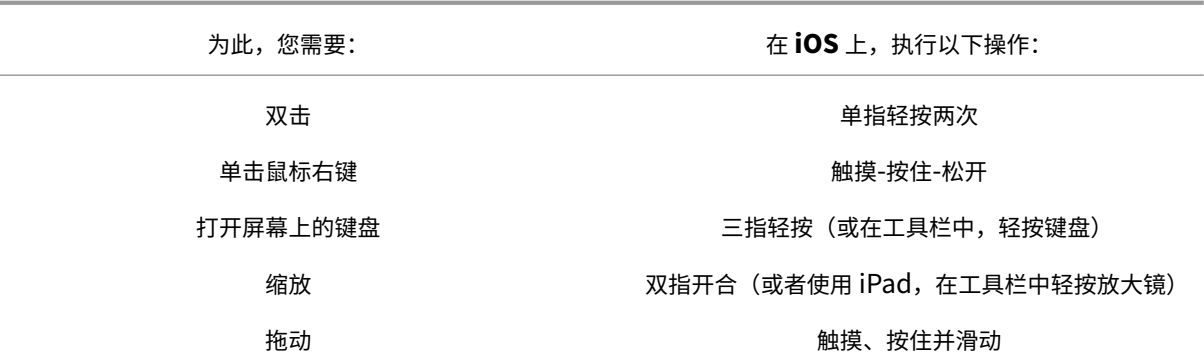

要关闭"手势指南",请轻按屏幕或向后箭头键。

<span id="page-9-0"></span>应用程序和桌面内部

January 13, 2022

应用程序或桌面启动后,可以使用触控功能或 Citrix X1 Mouse 对其进行导航。

使用工具栏可以访问 Citrix Workspace 应用程序中的更多功能。

要显示工具栏,请执行以下操作:

- 在 iPad 上,轻按屏幕顶部的箭头。
- 在 iPhone 上,轻按屏幕,屏幕底部附近将显示一个小网格。轻按网格以显示工具栏。

要返回主屏幕,请轻按正在运行的应用程序或桌面中的主页。您的应用程序或桌面仍将在后台运行。 要返回到正在运行的应用程序或桌面,请执行以下操作:

- 在 iPad 上, 轻按应用程序图标, 然后轻按打开。
- 在 iPhone 上, 轻按图标, 应用程序或桌面将重新启动。

您也可以在同一会话中启动第二个应用程序或桌面。在工具栏中,轻按主页,然后选择第二个应用程序或桌面。

在 iPad 上,可以轻按配对来添加蓝牙设备。

注意:

要添加到您的会话的蓝牙设备必须已与 iPad 配对。

轻按箭头键显示可让您浏览应用程序或桌面的虚拟箭头键叠加。轻按叠加上的后退箭头会隐藏箭头键。

通过轻按键盘可访问浮动键盘。也可以使用三根手指轻按屏幕来调出键盘。

也可以使用鼠标样式的指针来代替使用触控。轻按指针进行访问。

要放大 iPad 上的应用程序或桌面中的某个小区域,请轻按放大镜以进行放大。您可以跨区域拖动以放大。要禁用,请 再次轻按放大镜。

在支持鼠标的应用程序中,轻按工具栏上的鼠标可使用虚拟浮动鼠标。鼠标上方的指针将具有焦点。如果您一段时间不 使用,鼠标会缩小。要再次使用,请轻按浮动鼠标。要关闭鼠标并在会话中使用触控功能,请再次轻按鼠标。要使用鼠 标放大和缩小应用程序或桌面,请使用鼠标指针。轻按鼠标上的放大镜图标两次。要撤销,请再次轻按两次。

注意:

您可能需要在启用鼠标时手动调出键盘。

要在 iPad 上的多个打开的应用程序之间移动,请轻按切换以查看所有正在运行的应用程序并在这些应用程序之间移动。 向左滑动以查看其中一个正在运行的应用程序。向左然后向右滑动以查看所有正在运行的应用程序。显示正在运行的应 用程序列表时,在正在运行的应用程序的窗口上向上滑动可关闭应用程序。

注意:

当您首次在 iPad 上启动应用程序或桌面时,将显示一个对话框,其中包含在多个打开的应用程序之间移动的说 明。可以选择在每次启动应用程序或桌面时显示此对话框。也可以后续启动时不再显示。

# 手势

使用应用程序或桌面时,可以使用所有熟悉的 iOS 手势进行导航,例如双指开合缩放。还可以使用会话中工具栏选项。 在文档中的滚动条上使用轻按可在该文档中向上和向下滚动。轻按并松开可使用应用程序和桌面中的右键单击功能。

# 拆分视图

Citrix Workspace 应用程序支持"拆分视图"多任务处理。它还支持使用"拆分视图"在打开的应用程序之间进行复 制和粘贴。

# 小组件

适用于 iOS 的 Citrix Workspace 应用程序支持运行 iOS 10 或更高版本的设备上的小组件。您的小组件将显示在小组 件页面上。小组件上显示的项目是您上次访问的应用程序或桌面。

#### **Web** 页面的外部共享

可以与其他用户共享您从适用于 iOS 的 Citrix Workspace 应用程序打开的 Web 页面。您可以:

- 从 Web 视图中复制链接
- 直接在 Safari 中打开一个 Web 页面
- 直接将链接发送到用户或应用程序

为此,请轻按 Web 视图右上角的 …图标,或长按 Web 视图中的任何链接。然后轻按所需的选项。

# <span id="page-11-0"></span>设置

September 19, 2023

要访问设置菜单,请轻按 iPad 右上角的齿轮图标。在 iPhone 上,轻按底部菜单中的设置。

显示选项

有多个选项可用于配置应用程序和桌面的分辨率。轻按显示选项,然后在"自动调整 – 低"、"自动调整 - 中"和"自动调 整 ‑ 高"之间进行选择。

# **iPhone**

在 iPhone 上, 选项为"小"、"中"和"大"。在 iPhone 上, 您还可以选择"自动适应屏幕"。

# **iPad**

在 iPad 上,还可以为会话输入自定义分辨率。最大自定义分辨率是 iPad 支持的最大分辨率。

还可以在外部显示器上显示您的会话。这需要支持 Apple Play 的特定硬件或设备。设置完成后,轻按外部显示器将会 话推送到外部显示器。

在将 iOS 设备与外部显示器结合使用时,可以使用 iOS 设备作为触控板来控制会话。要执行此操作,请在外部显示器模 式下轻按演示模式。

注意:

此选项仅在使用外部显示器模式时可用。

#### 键盘选项

轻按使用 Unicode 键盘可使用标准 Unicode 键盘。此选项默认为"开"。

在 iPad 上,轻按自动显示键盘可确保在会话中任何时候需要键盘时,键盘都会显示在屏幕上。此选项默认为"开"。

扩展键允许您在会话中使用比默认 iOS 键盘更多的键。可以为键盘选择需要哪些键以获得更多功能。在 iPad 上,选择 扩展键可查看可用按键。在 iPhone 上,选择"键盘选项"后,将显示扩展键列表。轻按按钮可选择要使用的任何扩展 键。

轻按使用自定义键盘可在会话中使用从 App Store 下载的第三方键盘。 键盘布局同步自动将 VDA 的键盘布局与客户端设备的键盘布局同步。

# 音频

# 轻按音频可打开或关闭应用程序和桌面中的音频。此选项默认为"开"。

注意:

此设置仅允许您收听。适用于 iOS 的 Citrix Workspace 应用程序不提供双向音频。

# 浏览器

要使用 Safari Web 浏览器启动 StoreFront 应用程序,请执行以下操作:

# **iOS 11** 之前的版本

• 轻按要启动的应用程序的图标。

ICA 文件将自动下载,应用程序将在适用于 iOS 的 Citrix Workspace 应用程序中自动打开。

# 在 **iOS 11** 和 **iOS 12** 中

• 轻按要启动的应用程序的图标。

ICA 文件将自动下载,但您必须通过轻按在 **Workspace** 中打开来手动打开 ICA 文件。此后,应用程序将在适 用于 iOS 的 Citrix Workspace 应用程序中打开。

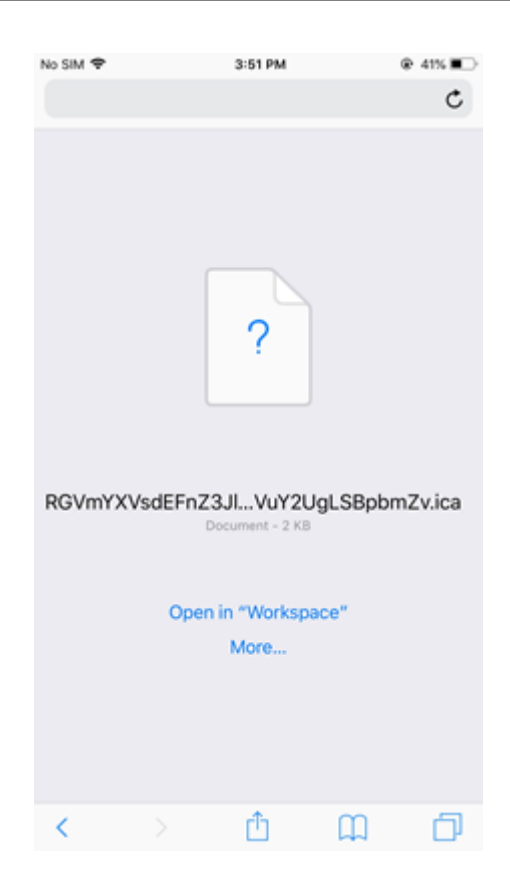

# 在 **iOS 13** 中

提示:

使用 Safari Web 浏览器启动 StoreFront 应用程序需要最新版本的 Citrix Workspace 应用程序或 Citrix Receiver for iOS(而非两者)。

1. 轻按要启动的应用程序的图标。系统将提示您下载 ICA 文件。

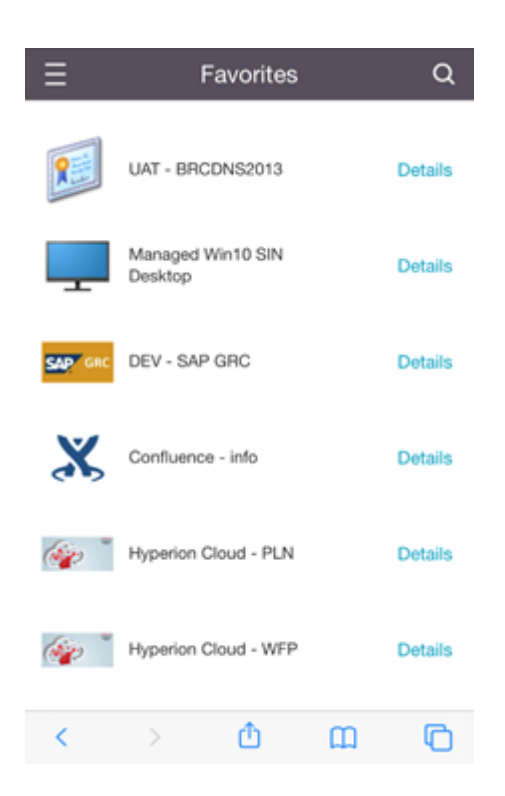

# 2. 轻按下载以下载 ICA 文件。

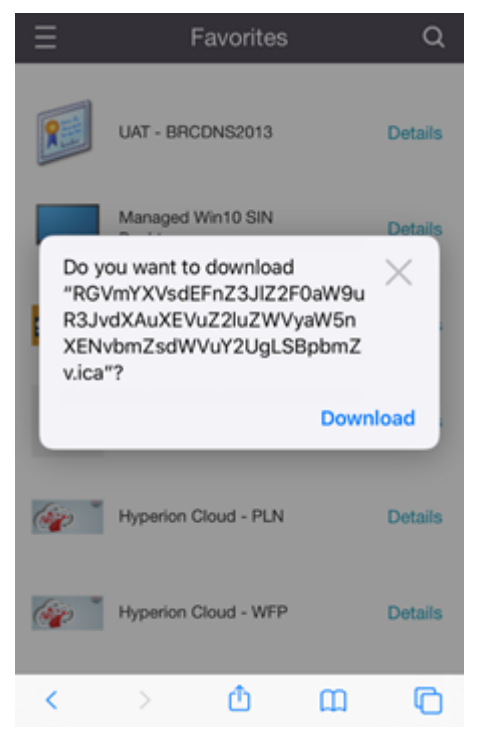

3. 在下载管理器中,轻按 ICA 文件。应用程序将在适用于 iOS 的 Citrix Workspace 应用程序中启动。

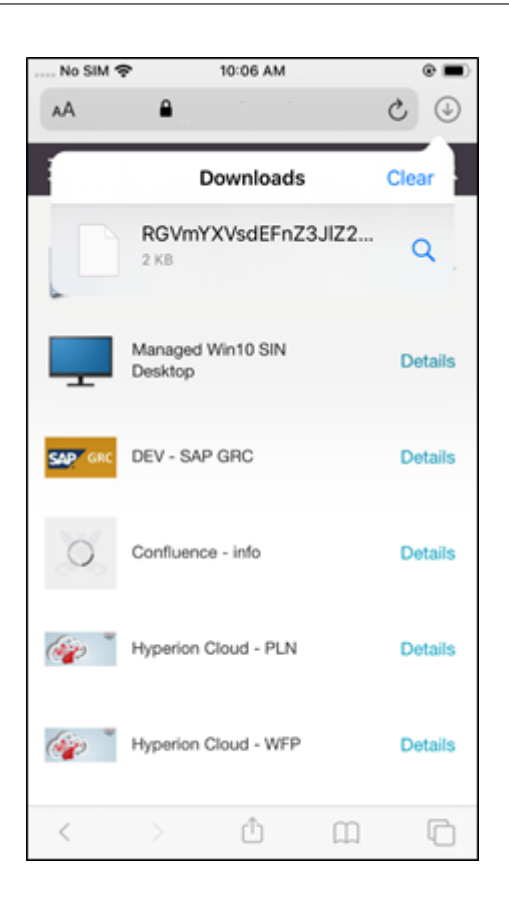

#### 高级设置

轻按严格的证书验证可对服务器证书使用更严格的验证策略。此选项可能会影响会话启动。

**TLS** 版本允许您更改 TLS 设置以进行故障排除。默认情况下,"TLS 版本"设置为 **TLS 1.0**、**1.1**、**1.2**。

轻按使用 **iPad** 存储或使用 **iPhone** 存储以使用设备的内部存储。您可以使用内部存储,而不是将文档保存到云服务或 组织的网络服务器中。

轻按退出前询问,确保适用于 iOS 的 Citrix Workspace 应用程序在断开任何会话的连接之前与您确认。

在 iPad 上,轻按会话共享,以使用适用于 iOS 的 Citrix Workspace 应用程序将会话从一台设备移动到另一台设备。 即使在共享会话后,您也可以继续在打开的应用程序或桌面中工作。如果贵组织支持,则默认情况下此选项处于启用状 态。轻按自动添加收藏夹可自动将已启动的应用程序添加到您的收藏夹中。此选项默认为"开"。

注意:

如果会话共享功能已禁用或未作为一个选项(例如在 iPhone 中),则默认情况下,当您轻按主页时,将断开会话 连接。您的应用程序将继续在服务器上运行。可以漫游到其他设备,登录同一个帐户,并继续使用您的应用程序和 桌面。

轻按使用本机组合框可使用 iOS 本机选择功能。此选项默认为"开"。

在 iPad 上,轻按启用触控可允许触控所有应用程序和桌面,包括未在本地启用触控选项的应用程序和桌面(例如 Windows 7)。

在 iPad 上,轻按全屏窗口可在 iPad 设备上全屏查看应用程序和桌面。此选项默认为"开"。

如果只有一个会话可用,工作区控制将允许您在添加帐户或刷新第二台设备上的应用程序或桌面时自动重新连接到从另 一台设备启动的会话。轻按帐户登录过程中重新连接和/或刷新过程中重新连接可启用这些选项。

轻按启用 **HTTP** 代理可将 HTTP 代理用于您的会话。必须在您的设备设置中配置此选项。

轻按启用智能卡可在会话中使用智能卡。此选项仅允许您在会话中使用智能卡,而非对会话进行身份验证。

轻按会话可靠性可确保您的会话保持连接,即使您的网络连接质量不佳或中断也是如此。此选项默认为"开"。

轻按自适应传输设置可打开或关闭 EDT。EDT 在远距离 WAN 和 Internet 连接中提供出色的用户体验。轻按允许使用 **EDT** 可使用自适应传输。此选项默认为"开"。轻按读取 **EDT** 堆栈参数可解决 EDT 问题。

轻按自动切换平板电脑模式可确保在未连接键盘或鼠标的情况下在 Windows 10 虚拟桌面上以平板电脑模式启动。如 果会话中连接了键盘或鼠标或者连接了两者,虚拟桌面将在桌面模式下启动。如果拆离或连接硬件,则将在平板电脑模 式与桌面模式之间切换。

无线触控板允许您使用辅助 iOS 设备作为远程触控板,以控制主 iOS 设备上的应用程序或桌面。这两个设备都必须安装 适用于 iOS 的 Citrix Workspace 应用程序。配对仅控制主 iOS 设备上的适用于 iOS 应用程序的 Citrix Workspace 应用程序。

要启用无线触控板,请执行以下操作:

- 1. 确保两台 iOS 设备上均已启用蓝牙或 Wi‑Fi 功能。
- 2. 在主 iOS 设备上,启动适用于 iOS 的 Citrix Workspace 应用程序,然后启动要使用的应用程序。
- 3. 在工具栏中, 轻按配对。
- 4. 在辅助 iOS 设备上,启动适用于 iOS 的 Citrix Workspace 应用程序,然后轻按设置
- 5. 轻按高级。
- 6. 轻按无线触控板并确认连接。

在您关闭主 iOS 设备上的应用程序之前,此配对将保持不变。

Caffeine 功能允许您的 iOS 设备保持唤醒,即使未处于活动中亦如此。轻按 **Caffeine**,然后轻按保持唤醒可保持设 备处于唤醒状态。默认情况下,此选项处于关闭状态以节省电池寿命。

# **Citrix X1 Mouse**

可以选择 Citrix X1 Mouse 硬件对应的选项。有关 Citrix X1 Mouse 的详细信息,请与您的 Citrix 代表联系。

轻按 **Citrix X1 Mouse** 可打开或关闭对 Citrix X1 Mouse 的访问权限。

注意:

Citrix X1 Mouse 和您的 iOS 设备必须已配对。有关如何将两者配对的说明,请参阅配对 **Citrix X1 Mouse**。

轻按左手专用鼠标为习惯于使用左手的用户配置 Citrix X1 Mouse,切换鼠标单击按钮。

轻按使用远程光标图像可使光标与会话中的应用程序或桌面匹配。例如,如果光标位于文本框上,则会更改为与文本框 匹配。此选项默认为"开"。

还可以在整个会话中控制鼠标光标的速度。将速度滑块移动到所需的速度。可以选择 1.00(默认速度)到 3.00 之间的 任何速度。

### 配对 **Citrix X1 Mouse**

要将 Citrix X1 Mouse 与您的设备配对,请执行以下操作:

- 1. 安装最新版本的适用于 Chrome 的 Citrix Workspace 应用程序。
- 2. 在您的设备上,转至设置 ‑> 蓝牙并启用蓝牙选项。
- 3. 通过切换放置在鼠标下方的开关,打开 Citrix X1 Mouse。
- 4. 启动 Citrix Workspace 应用程序。
- 5. 从 Citrix Workspace 应用程序设置菜单中启用 **Citrix X1 Mouse** 选项。
- 6. 按下放置在鼠标下方的连接按钮。
- 7. 当设备提示您配对鼠标时,单击配对。配对后,可以看到鼠标光标。

注意:

鼠标单击仅在 HDX 会话中起作用。

### **Citrix X1 Mouse** 故障排除

#### 如果您无法看到鼠标光标:

- 1. 通过向上滑动终止 Workspace 应用程序。
- 2. 在您的设备上,转至设置 ‑> 蓝牙并找到 **Citrix X1 Mouse**。
- 3. 按 **i**, 然后单击忘记此设备选项。
- 4. 按照配对 X1 Mouse 中的步骤 2 到 4 进行操作。

备注:

- iPhone [中安装的](https://help-docs.citrix.com/zh-cn/citrix-workspace-app/ios/settings-menu.html#pairing-citrix-x1-mouse) Citrix Workspace 应用程序还可以通过 VGA 或 HDMI 电缆支持外部显示器。
- Citrix X1 Mouse 作为标准蓝牙 4.0 鼠标在 PC 或 Android 中使用。(需要重新配对)。
- Citrix X1 Mouse 仅与 Citrix Workspace 应用程序或其他受支持的 Citrix 应用程序兼容,与标准 iOS 应用程 序不兼容。
- Citrix X1 Mouse 与 iPad 3 或更高版本以及 iPhone 4 或更高版本兼容。
- 请勿通过 iOS 设置将鼠标与 iPad 或 iPhone 配对。
- 有关详细信息,请参阅 Citrix.com/鼠标。

# 发送使用情况统计信息

发送使用情况统计信息将从 Citrix Workspace 应用程序收集匿名配置和使用情况数据。然后,这些数据会自动发送到 Citrix,以帮助 Citrix 提高 Workspace 应用程序的质量、可靠性和性能。不收集客户环境中的任何用户身份信息。 注意:禁用此设置不会禁用管理员可能已启用的其他日志记录功能。

# 安全令牌

如果贵组织提供了 RSA SecurID 软件令牌用于进行身份验证,请在您的设备上安装 RSA SecurID 软件令牌,然后在 启动 适用于 iOS 的 Citrix Workspace 应用程序时自动进行身份验证。安装软件令牌后,可以在"安全令牌"设置中管 理该帐户。有关安全令牌的详细信息,请联系您的 IT 管理员。

# 支持

轻按报告问题向 Citrix 支持部门请求帮助。您的默认电子邮件客户端将启动,以便可以直接向 Citrix 支持部门发送有关 您的问题的信息。

轻按高级 > 日志级别以收集错误日志信息并将其发送到 Citrix 支持部门。有关日志收集的详细信息,请与您的 IT 管理 员联系。

轻按关于以查看有关适用于 iOS 的 Citrix Workspace 应用程序的信息,包括您使用的版本以及有关第三方通知和用 户协议的信息。

轻按评价 **Citrix Workspace** 以评价 App Store 中适用于 iOS 的 Citrix Workspace 应用程序。

# 功能

November 21, 2023

#### 扩展的键盘增强功能

适用于 iOS 的 Citrix Workspace 应用程序工具栏上的扩展键允许您在会话中使用更多按键。最终用户可以选择按键 进行快速操作。

自 23.5.0 版起,此功能得以增强以提供更好的用户体验。下面是增强功能:

- 固定或取消固定扩展的工具栏用户界面。
- 与屏幕旋转同步旋转扩展的工具栏。
- 支持 Windows 图标键和 3 键组合快捷方式。
- 改进了多显示器用例场景中的体验。
- 自动打开或折叠扩展的工具栏用户界面。
- 改进了"舞台管理器"模式的体验(在配备 M1 芯片的 iPad 上)。

扩展键盘工具栏有两种不同的模式:

- 1 扩展按键模式: 轻按扩展按键图标可查看其他按键或组合键快捷方式。iOS 设备键盘上可能不存在这些按键。
- 2 缓冲区输入模式: 轻按缓冲区输入键图标 (T) 开始键入。

注意:

如果您使用硬件键盘,则当您轻按会话工具栏上的键盘图标时,软工具栏就会出现。

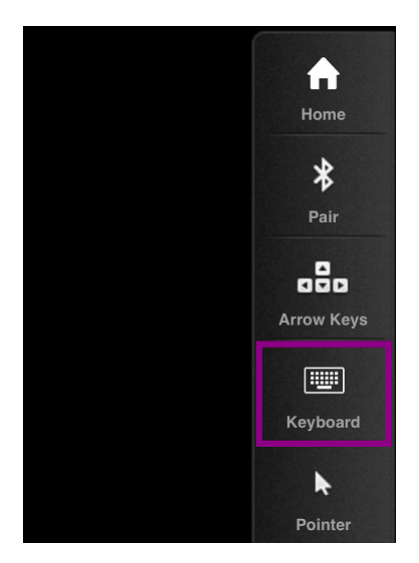

# 在 **iPad** 上

轻按扩展按键模式图标可查看可用的按键。轻按特定按键可选择扩展按键。

以下屏幕截图列出了横向视图中的扩展按键工具栏部分:

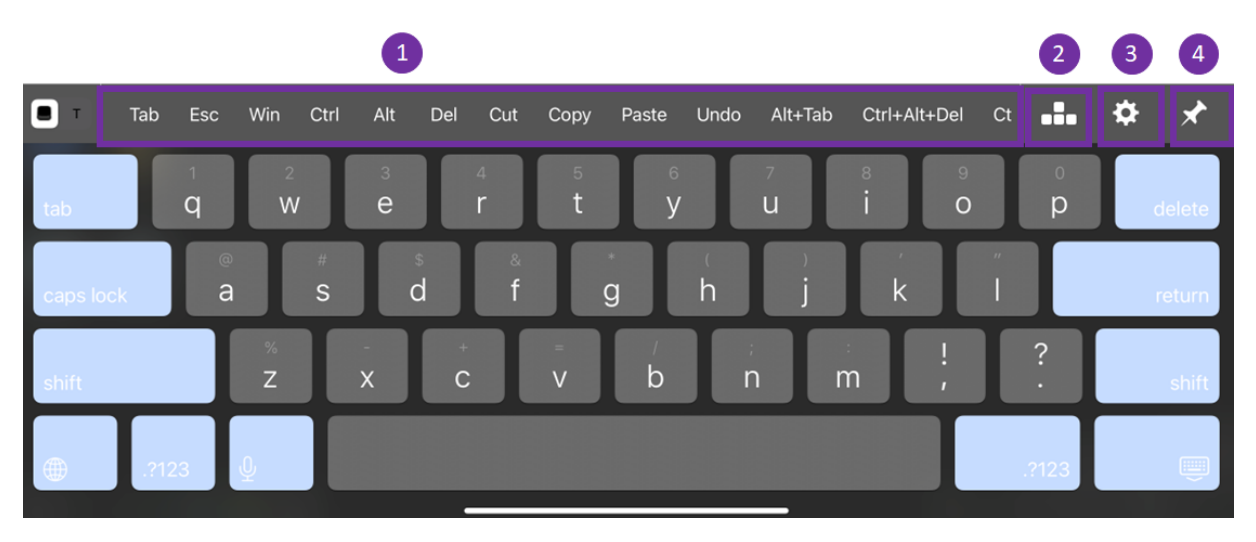

- 1 ‑ 扩展键
- 2 ‑ 箭头键
- 3 ‑ 配置扩展按键
- 4 ‑ 固定或取消固定

要配置按键,请执行以下操作:

1. 转至 Citrix Workspace 应用程序设置 > 键盘选项 > 扩展键。

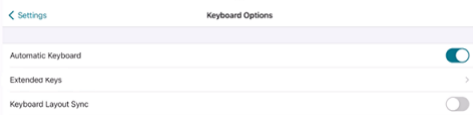

2. 现在,您可以使用切换按钮来配置扩展键盘。

# 在 **iPhone** 上

轻按扩展案件图标可查看可用的键。轻按特定按键可选择扩展按键。

以下屏幕截图列出了横向视图中的扩展按键工具栏部分:

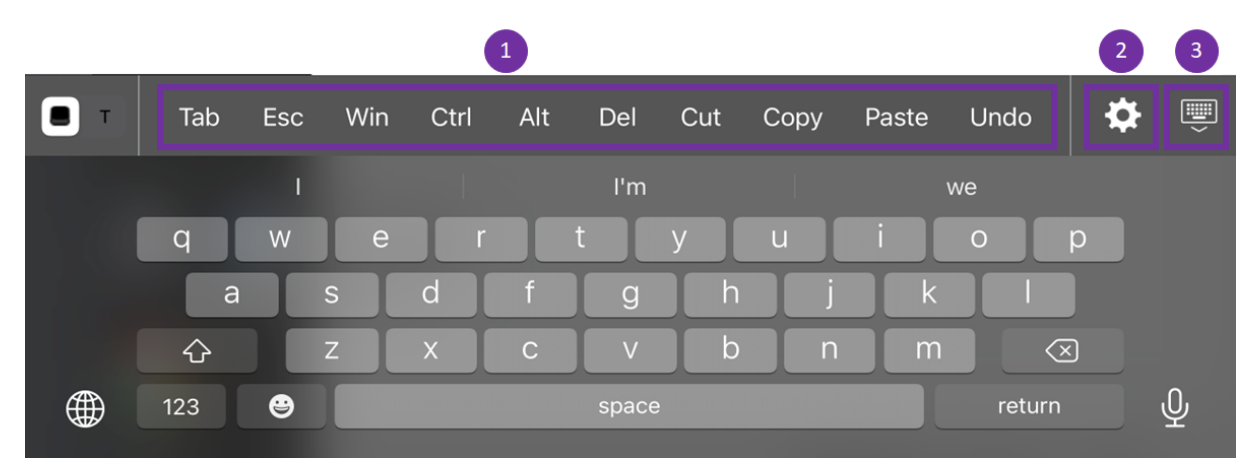

- 1 ‑ 扩展键
- 2 ‑ 配置扩展按键
- 3 ‑ 打开或折叠键盘

要配置按键列表,请执行以下操作:

- 1. 转至 Citrix Workspace 应用程序设置 **>** 键盘选项。
- 2. 现在,您可以使用切换按钮来配置扩展键盘。

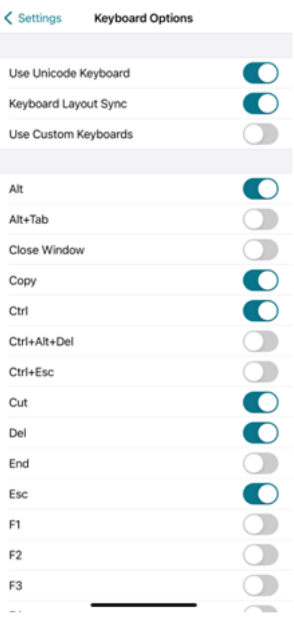

# 故障排除

February 26, 2024

# 如何检查应用程序的版本

要检查您的 Citrix Workspace 应用程序版本,请打开您的应用程序。轻按设置 > 关于。版本信息显示在屏幕上。

适用于 iOS 的 Citrix Workspace 应用程序

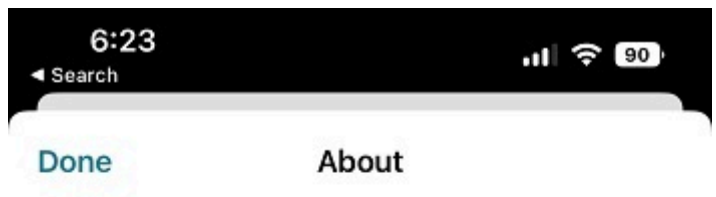

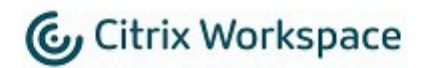

24.1.0.10 (2401)

© 1990-2024 Cloud Software Group, Inc. All Rights Reserved.

**Third Party Notices** 

**User Agreements** 

# 如何将 **Citrix Workspace** 应用程序升级到最新版本

您可以从 Apple Store 升级到最新版本的 Citrix Workspace 应用程序。搜索 Citrix Workspace 应用程序并轻按升 级按钮。

# 如何重置 **Citrix Workspace** 应用程序

可以使用以下方法之一重置您的 Citrix Workspace 应用程序:

- 从 Citrix Workspace 应用程序中删除所有现有帐户
- 清除 Citrix Workspace 应用程序存储数据
- 卸载 Citrix Workspace 应用程序,然后安装具有最新修复的适用于 iOS 的 Citrix Workspace 应用程序的最 新版本。

# 如何收集日志

- 1. 打开您的 Citrix Workspace 应用程序并导航到设置。
- 2. 在帮助和支持下,选择报告问题。

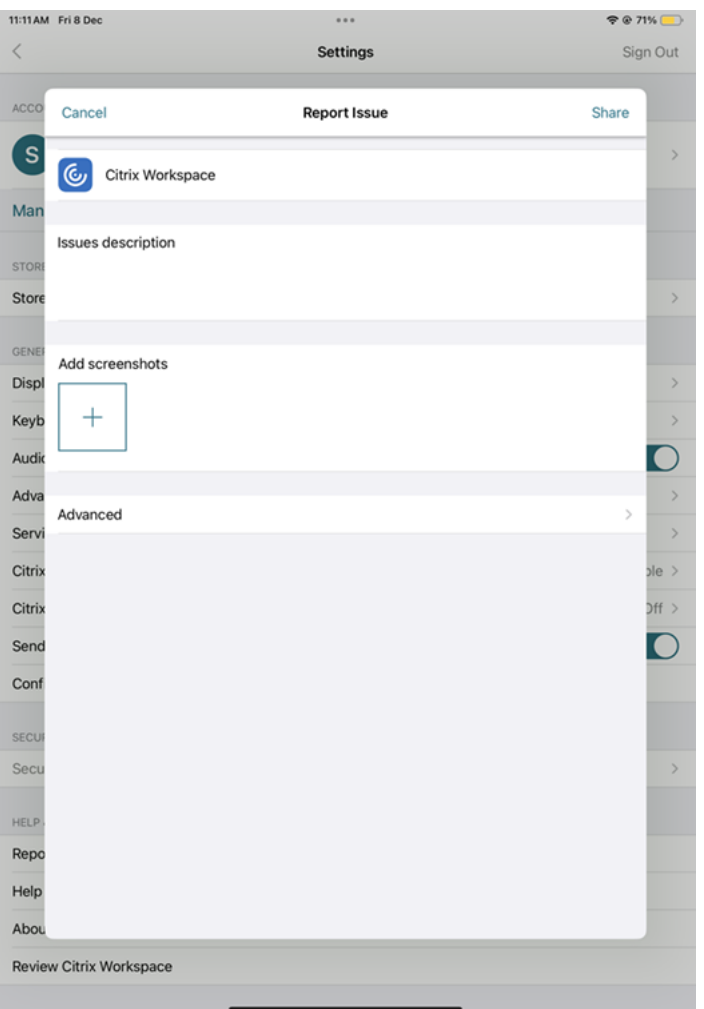

- 3. 重现您的问题。
- 4. 在"选择日志级别"页面上,选择详细。

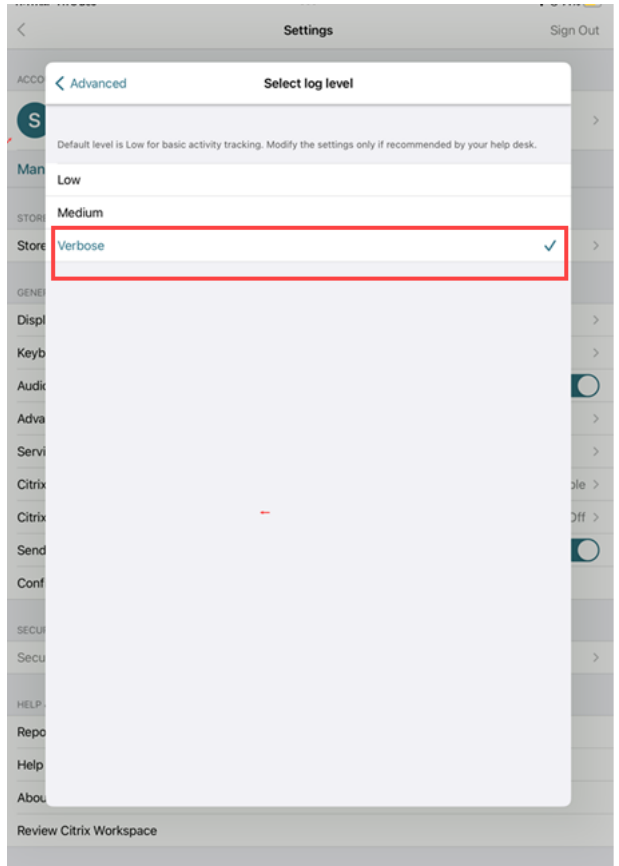

- 5. 在选择日志位置页面上,选择 **Both Console & File**(控制台和文件)。
- 6. 与 Citrix 共享 zip 文件。

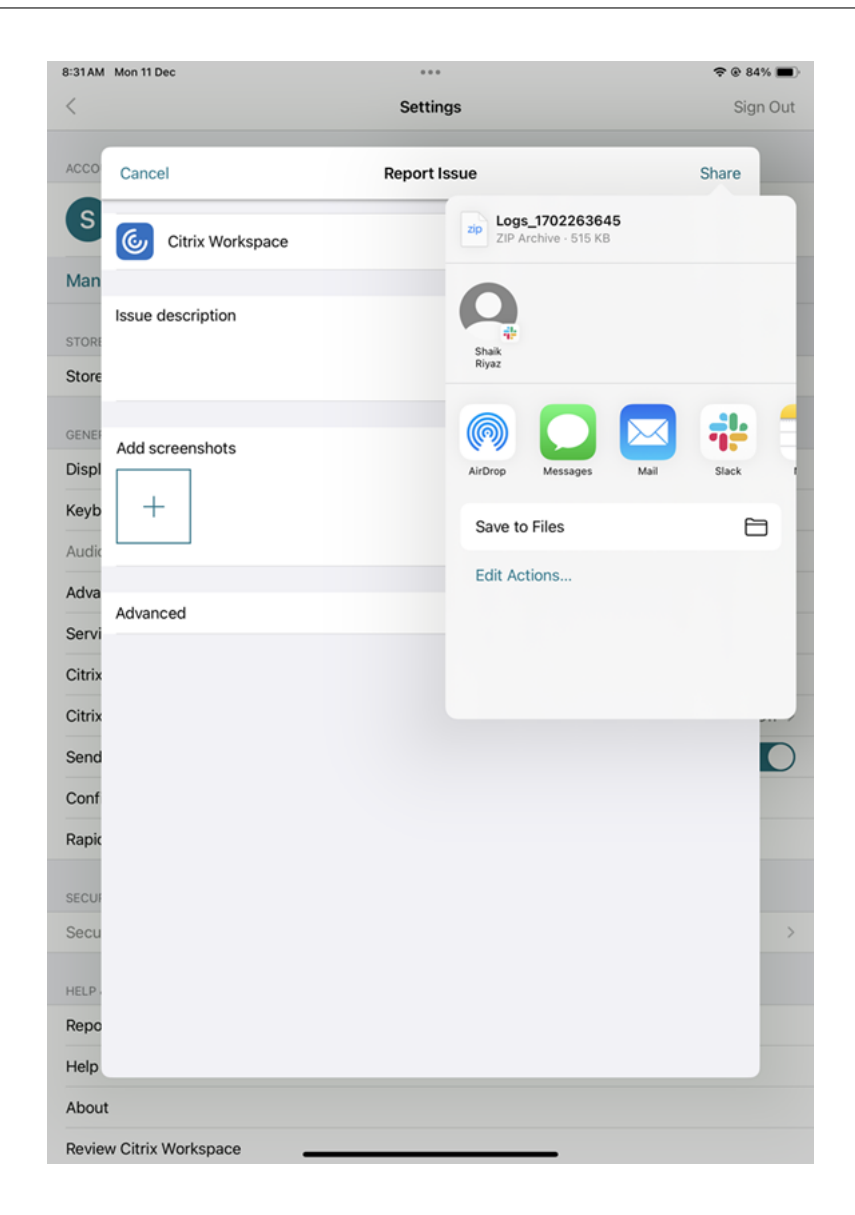

如何查看技术预览版功能

您可以查看技术预览版功能列表。有关详细信息,请参阅产品文档。

常见问题和故障排除提示

会话断开连接

用户可以通过以下方式从适用于 iOS 的 Citrix Workspace 应用程序会话中断开连接(但不注销):

- 在会话中查看已发布的应用程序或桌面过程中:
	- **–** 轻按屏幕顶部的箭头可查看会话中下拉菜单。
- **–** 轻按主页按钮可返回到启动盘。
- **–** 请注意仍在活动会话中的其中一个已发布应用程序的图标下方的白色阴影;轻按该图标。
- **–** 轻按"断开连接"。
- 关闭适用于 iOS 的 Citrix Workspace 应用程序:
	- **–** 双击设备的主页按钮。
	- **–** 在 iOS 应用程序切换器视图中找到适用于 iOS 的 Citrix Workspace 应用程序。
	- **–** 在显示的对话框中轻按"断开连接"。
- 按其移动设备上的主页按钮。
- 轻按应用程序下拉菜单中的主页或切换。

会话保持断开连接状态。虽然用户可以稍后重新连接,但您仍然可以验证断开连接的会话在特定时间间隔之后显示不活 动状态。

要显示处于不活动模式的应用程序,请在远程桌面会话主机配置(以前称为"终端服务配置")中为 ICA-TCP 连接配置 会话超时。

有关配置远程桌面服务(以前称为"终端服务")的详细信息,请参阅 Microsoft Windows Server 产品文档。

# 密码过期

适用于 iOS 的 Citrix Workspace 应用程序为用户提供更改过期密码的功能。系统会提示用户输入所需的信息。

# 已越狱的设备

如果您的用户通过越狱 iOS 设备进行连接,则会危及部署安全。越狱设备是指所有者修改过的设备,这些设备通常能够 绕过某些安全保护。

适用于 iOS 的 Citrix Workspace 应用程序检测到越狱 iOS 设备时,将向用户显示警报。

要进一步帮助确保您的环境安全,可以将 StoreFront 或 Web Interface 配置为帮助阻止越狱设备运行应用程序。

# 要求

- Citrix Receiver for iOS 6.1 或更高版本
- StoreFront 3.0 或 Web Interface 5.4 或更高版本
- 通过管理员帐户访问 StoreFront 或 Web Interface

# 帮助阻止检测到的越狱设备运行应用程序

- 1. 以具有管理员权限的用户身份登录您的 StoreFront 或 Web Interface 服务器。
- 2. 找到文件 **default**.ica,该文件位于以下位置之一:
- C:\\inetpub\\wwwroot\\Citrix\\\*storename\*\\conf (Microsoft Internet Information Services)
- C:\\inetpub\\wwwroot\\Citrix\\\*storename\*\\App\\\_Data (Microsoft Internet Information Services)
- ./usr/local/tomcat/webapps/Citrix/XenApp/WEB-INF (Apache Tomcat)
- 3. 在 **[Application]** 部分下,添加以下内容:**AllowJailBrokenDevices=OFF**
- 4. 保存该文件并重新启动您的 StoreFront 或 Web Interface 服务器。

重新启动 StoreFront 服务器后,看到了与越狱设备有关的警报的用户将无法从您的 StoreFront 或 Web Interface 服务器启动应用程序。

允许检测到的越狱设备运行应用程序 如果未设置 AllowJailBrokenDevices,则默认设置为向越狱设备的用户显示 警报,但仍允许其启动应用程序。

如果要明确允许您的用户在越狱设备上运行应用程序,请执行以下操作:

- 1. 以具有管理员权限的用户身份登录您的 StoreFront 或 Web Interface 服务器。
- 2. 找到文件 default.ica,该文件位于以下位置之一:
	- C:\\inetpub\\wwwroot\\Citrix\\\*storename\*\\conf (Microsoft Internet Information Services)
	- C:\\inetpub\\wwwroot\\Citrix\\\*storename\*\\App\\\_Data (Microsoft Internet Information Services)
	- ./usr/local/tomcat/webapps/Citrix/XenApp/WEB-INF (Apache Tomcat)
- 3. 在 **[Application]** 部分下,添加以下内容:**AllowJailBrokenDevices=ON**
- 4. 保存该文件并重新启动您的 StoreFront 或 Web Interface 服务器。

将 AllowJailBrokenDevices 设置为 ON 时,您的用户将看到与使用已越狱的设备有关的警报,但其能够通过 StoreFront 或 Web Interface 运行应用程序。

# **HDX** 音频质量损失

在 Citrix Virtual Apps and Desktops 和 Citrix DaaS (以前称为 Citrix Virtual Apps and Desktops 服务) 中, 适用于 iOS 的 Citrix Workspace 应用程序的 HDX 音频可能会损失质量。当您同时使用音频和视频时会出现问题。 Citrix Virtual Apps and Desktops 和 Citrix DaaS HDX 策略无法处理视频数据和音频数据量时将发生此问题。 有关如何创建策略以提高音频质量方面的建议,请参阅知识中心文章 CTX123543。

# 常见问题解答

# 如何改进低功耗设备或移动设备的虚拟应用程序和虚拟桌面的视频用户体验

有关如何使用 MaxFramesPerSecond 注册表值或使用 HDX 策略改进和配置 XenDesktop 视频性能的信息, 根 据您的 XenDesktop 版本,请参阅 How to Improve XenApp and XenDesktop Video User Experience for Low‑Powered or Mobile Devices(如何改进低功耗设备或移动设备的 XenApp 和 XenDesktop 视频用户体验)。

# 我在登录 **[Citrix Workspace](https://support.citrix.com/article/CTX123543/how-to-improve-xenappxendesktop-video-user-experience-for-lowpowered-or-mobile-devices)** 应用[程序后看不到我的应用程序或桌面](https://support.citrix.com/article/CTX123543/how-to-improve-xenappxendesktop-video-user-experience-for-lowpowered-or-mobile-devices)

如需进一步帮助,请联系贵公司的技术支持人员或 IT 支持团队管理员。

#### 如何解决连接速度慢的问题

如果您遇到以下任何问题,请按照以下解决方法部分中提及的步骤进行操作。

- 与 XenApp 和 XenDesktop 站点的连接速度缓慢
- 缺少应用程序图标
- 重复出现的"协议驱动程序错误"消息

解决方法 禁用 Citrix Virtual Apps 服务器、Citrix Secure Web Gateway 和 Web Interface 服务器上的网络接 口的 Citrix PV 以太网适配器属性。

Citrix PV 以太网适配器属性包括以下默认启用的属性。您需要禁用所有这些属性。

- 大量发送卸载
- 卸载 IP 校验和
- 卸载 TCP 校验和
- 卸载 UDP 校验和

注意:

不需要重新启动服务器。上述解决方法适用于 Windows Server 2003 和 Windows Server 2008 32 位操作系 统。此问题不会影响 Windows Server 2008 R2。

#### 解决数字键和特殊字符的问题

如果数字键或中文 IME 字符无法按预期运行,您需要禁用 Unicode 键盘选项。 要禁用 Unicode 键盘选项,请执行以下操作:

- 1. 导航到 设置 > 键盘选项。
- 2. 将"使用 Unicode 键盘"设置为关。

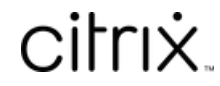

© 2024 Cloud Software Group, Inc. All rights reserved. Cloud Software Group, the Cloud Software Group logo, and other marks appearing herein are property of Cloud Software Group, Inc. and/or one or more of its subsidiaries, and may be registered with the U.S. Patent and Trademark Office and in other countries. All other marks are the property of their respective owner(s).

© 1999–2024 Cloud Software Group, Inc. All rights reserved. 30